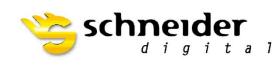

Professional 3D-Hardware

# **Nvidia Stereo Settings**

**3D PLURAVIEW** 

## **Nvidia Stereo Settings for 3DPluraView**

In this Document we will explain how to Reset and Enable Stereo on our 3D PluraView System with Nvidia Quadro Cards.

Make sure the Following is set before we Start.

- Workstation is Set and Running
- PluraView is Powered on and connected to your Workstation.
- In Case of Adapters please only use the Ones delivered with your PluraView System

#### Step 1:

Plug the PluraView system into the Display Ports of your Nvidia Quadro Card as Seen in the Picture.

- Bottom Labeled Cable -> Port 1
- Top Labeled Cable -> Port 2

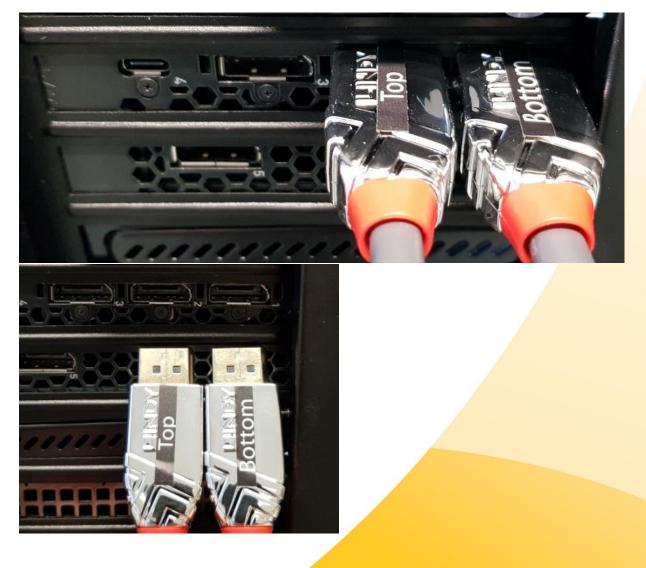

#### Step 2:

Right Click on your Desktop and go to Display Setting.

- Check if **both** Displays are shown
- Make sure the **Bottom** Display is the **Main** Display.
- See if both Displays are at the same Resolution:
  - 28" 4k PluraView -> 3840 x 2160 (Recommended 3D)
  - 27" WQHD PluraView -> 2560 x 1440 (Recommended 3D)
  - 24" FullHD PluraView -> 1920 x 1080 (Recommended 3D)
  - 22" Compact FullHD PluraView -> 1920 x 1080 (Recommended 3D)
- Check if 3D Display mode is set to -> ON

| Settings                       | – 🗆 X                                                                                                    |
|--------------------------------|----------------------------------------------------------------------------------------------------|
| வ் Home                        | Display                                                                                                    |
| Find a setting $ ho$           | Get a brighter, more vibrant picture in HDR and WCG videos, games,<br>and apps on the display selected above. |
| System                         | Windows HD Colour settings                                                                                    |
| 🖵 Display                      | Scale and layout                                                                                              |
| 句ŵ Sound                       | Change the size of text, apps and other items                                                                 |
| 49 Journa                      | 100% (Recommended) V                                                                                          |
| Notifications & actions        | Advanced scaling settings                                                                                     |
| J Focus assist                 | Display resolution                                                                                            |
| ( <sup>1</sup> ) Power & sleep | 1920 × 1080 (Recommended, 3D) V                                                                               |
|                                | Display orientation                                                                                           |
| 📼 Storage                      | Landscape V                                                                                                   |
| 다 Tablet mode                  | Multiple displays                                                                                             |
| 曰: Multi-tasking               | Multiple displays                                                                                             |
| Projecting to this PC          | Extend these displays                                                                                         |
| X Shared experiences           | Make this my main display                                                                                     |
| 🖺 Clipboard                    | Connect to a wireless display                                                                                 |
| ✓ Remote Desktop               | 3D display mode                                                                                               |
|                                | On On                                                                                                    |
| 1) About                       | Advanced display settings                                                                                     |
|                                | Graphics settings                                                                                             |
|                                |                                                                                                    |

#### Step 3:

Right Click on your Desktop and go to Nvidia Control center.

- Open Manage 3D settings.
- Hit Restore Defaults and click on Yes and Apply.
- Hit **Restore** on the **Base Profile** and click on **Yes** and **Apply**.
- After this **Restart** your Workstation.

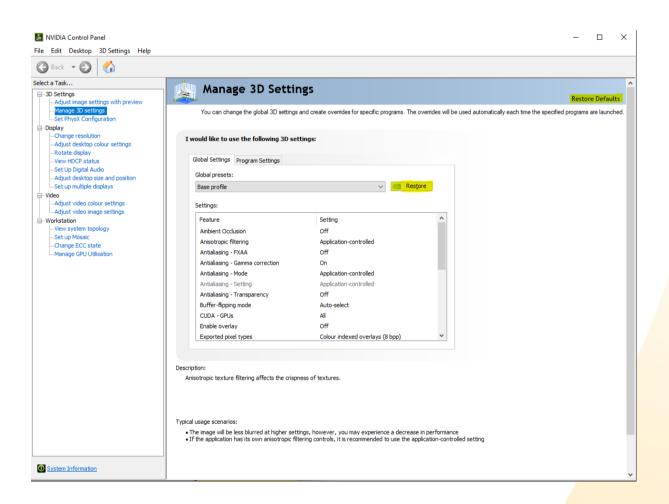

#### Step 4:

Open the Nvidia Control center again and navigate to **Change resolution** check if Both Displays have the same Settings as Following:

- Resolution (As mentioned in Step 2)
- Refresh rate
  - 4k, WQHD, FullHD -> **60Hz**
  - 24" FullHD -> 144Hz
- Nvidia Colour settings
  - Output colour format: -> **RGB**
  - Output dynamic range: -> Full
  - Output colour depth: -> **8bpc**

| Select a Task                      | Change Decolution                                                                                                    |  |  |  |  |
|------------------------------------|----------------------------------------------------------------------------------------------------|--|--|--|--|
|                                    | The Change Resolution                                                                                                    |  |  |  |  |
| Adjust image settings with preview |                                                                                                    |  |  |  |  |
| Manage 3D settings                 | You can adjust the amount of information appearing on the screen and reduce flickering. You can also choose the high-definition (HD) format if you are using an HD |  |  |  |  |
| Set PhysX Configuration            | TV.                                                                                                    |  |  |  |  |
| . Display                          |                                                                                                    |  |  |  |  |
| Change resolution                  |                                                                                                    |  |  |  |  |
| Adjust desktop colour settings     | 1. Select the display you would like to change.                                                                                                    |  |  |  |  |
| Rotate display                     |                                                                                                    |  |  |  |  |
| View HDCP status                   |                                                                                                    |  |  |  |  |
| Set Up Digital Audio               |                                                                                                    |  |  |  |  |
| Adjust desktop size and position   |                                                                                                    |  |  |  |  |
| Set up G-SYNC                      | Idek IIyama PL2730Q Idek IIyama PL2730Q                                                                                                    |  |  |  |  |
| Set up multiple displays           | $(10 f_2)$ (2 of 2)                                                                                                    |  |  |  |  |
| - Video                            |                                                                                                    |  |  |  |  |
| Adjust video colour settings       |                                                                                                    |  |  |  |  |
| Adjust video image settings        | 2. Choose the resolution.                                                                                                    |  |  |  |  |
|                                    |                                                                                                    |  |  |  |  |
| View system topology               | Connector:                                                                                                    |  |  |  |  |
| Set up Mosaic                      | DisplayPort - PC display                                                                                                    |  |  |  |  |
| Change ECC state                   |                                                                                                    |  |  |  |  |
| Manage GPU Utilisation             | Resolution: Refresh rate:                                                                                                    |  |  |  |  |
|                                    | 01110,110,30 A 60Hz V                                                                                                    |  |  |  |  |
|                                    | 1080p, 1920 × 1080                                                                                                    |  |  |  |  |
|                                    | 720p, 1280 × 720                                                                                                    |  |  |  |  |
|                                    | 720p, 1175 × 664                                                                                                    |  |  |  |  |
|                                    |                                                                                                    |  |  |  |  |
|                                    | 576p, 720 × 576                                                                                                    |  |  |  |  |
|                                    | 480p, 720 × 480                                                                                                    |  |  |  |  |
|                                    | PC                                                                                                    |  |  |  |  |
|                                    | 2560 × 1440 (native) 🗸                                                                                                    |  |  |  |  |
|                                    |                                                                                                    |  |  |  |  |
|                                    |                                                                                                    |  |  |  |  |
|                                    | Customise                                                                                                    |  |  |  |  |
|                                    |                                                                                                    |  |  |  |  |
|                                    |                                                                                                    |  |  |  |  |
|                                    |                                                                                                    |  |  |  |  |
|                                    | 2 Analy the following solutions                                                                                                    |  |  |  |  |
|                                    | 3. Apply the following settings.                                                                                                    |  |  |  |  |
|                                    | O Use default colour settings                                                                                                    |  |  |  |  |
|                                    |                                                                                                    |  |  |  |  |
|                                    | Use NVIDIA colour settings                                                                                                    |  |  |  |  |
|                                    | Desktop colour depth: Output colour depth:                                                                                                    |  |  |  |  |
|                                    |                                                                                                    |  |  |  |  |
|                                    | SDR (24-bit colour) V 8 bpc V                                                                                                    |  |  |  |  |
|                                    |                                                                                                    |  |  |  |  |
|                                    | Output colour format: Output dynamic range:                                                                                                    |  |  |  |  |
|                                    | Couper colour format. Output dynamic range:                                                                                                    |  |  |  |  |
|                                    | RGB V Full V                                                                                                    |  |  |  |  |
|                                    |                                                                                                    |  |  |  |  |
|                                    |                                                                                                    |  |  |  |  |
|                                    |                                                                                                    |  |  |  |  |

Our 28" 4k PluraView Model can drive with **10Bit** Colour depth.

Therefore, you need to set different Colour settings.

- Output colour format: -> YCbCr444
- Output dynamic range: -> Limited
- Output colour depth: -> **10bpc**

**Side Note:** If Top and Bottom display are showing different colours please follow the instruction for **10Bit** above.

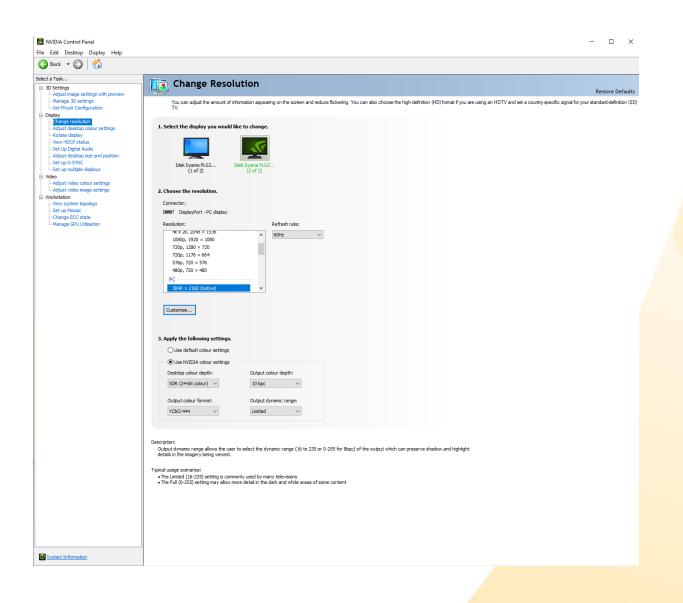

#### Step 5:

Inside the Nvidia Control Center go to Manage 3D Settings.

- Stereo Display mode -> nView Clone mode
- Stereo Enable -> On
- Stereo Swap eyes -> Off

Stereo Enable might be unable to switch, depending on your Windows Version. Make sure you followed Step 2 and Enabled 3D Mode under **Windows**!

| 3D display mode                                                                                                    |                                                                                                    |                                                                                           |              |
|----------------------------------------------------------------------------------------------------|----------------------------------------------------------------------------------------------------|-------------------------------------------------------------------------------------------|--------------|
| On                                                                                                    |                                                                                                    |                                                                                           |              |
| NVIDIA Control Panel File Edit Desktop 3D Settings Help  Back  Select a Task  30 Settings Adjust image settings with preview Manage 3D settings                                                                                                    | Manage 3D Settin                                                                                                    | <b>ISS</b><br>and create oventides for specific programs. The oventides will be used auto | - C ×        |
| <ul> <li>Set PhysX Configuration</li> <li>Display</li> <li>-Change resolution</li> <li>-Adjust desktop colour settings</li> <li>-Rotate display</li> <li>-View HDCP status</li> <li>-Set Up Digital Audio</li> <li>-Adjust desktop size and position</li> <li>-Set up multiple displays</li> <li>Video</li> <li>-Adjust video colour settings</li> <li>-Adjust video image settings</li> <li>Workstation</li> <li>-Set up Mosaic</li> <li>-Change ECC state</li> <li>-Manage GPU Utilisation</li> </ul> | I would like to use the following 3D set<br>Global Settings Program Settings<br>Global presets:<br>Base profile<br>Settings:<br>Feature<br>Multi-Frame Sampled AA (WFAA)<br>OpenGL rendering GPU<br>Power management mode<br>Shader Cache<br>Stereo - Display mode<br>Stereo - Display mode<br>Stereo - Enable<br>Stereo - Display mode<br>Stereo - Enable<br>Stereo - Enable<br>Stereo - Enable<br>Stereo - Enable<br>Stereo - Enable<br>Stereo - Display mode<br>Stereo - Swap eyes<br>Threaded optimisation<br>Triple buffering<br>Vertical sync |                                                                                           |              |
|                                                                                                    | Allows you to enable or disable triple buffering<br>Typical usage scenarios:<br>• Turning on this setting improves performanc                                                                                                    |                                                                                           | v Cancel     |
| System Information                                                                                                    |                                                                                                    |                                                                                           | Apply Cancel |

#### Step 6:

Navigate to Set up multiple displays.

- Make sure the **Primary Display** is the Bottom Display (Marked with a Star)
  - You can change and Identify the **Primary Display** with a **Right** Click on the Display.
- Right Click on your Display with a Star
- Chose Clone With -> 2
- Hit Apply
- Wait until Nvidia control center asks to Confirm your Setting

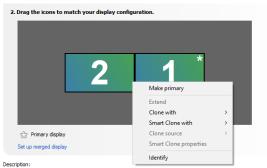

Drag the icons so they match the physical configuration of your displays. Right-click on an icon for additional options.

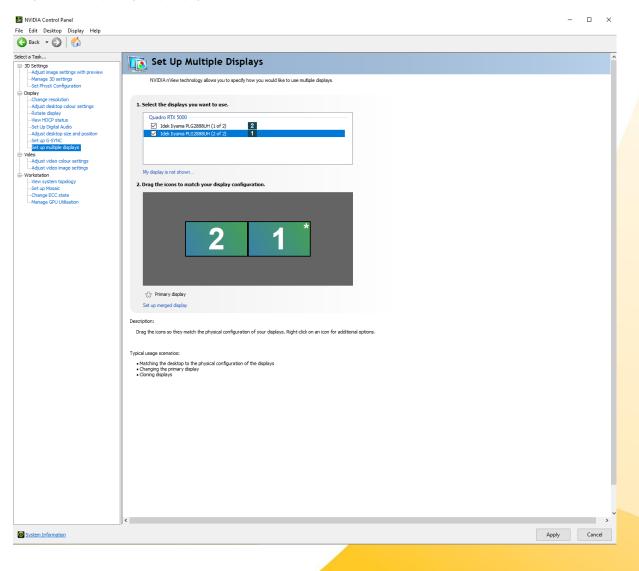

#### Step 7:

After this your setup is done. To Check if everything is working, we recommend using a Tool called REDBLUE.exe

This will Display Red and Blue Box on each Display, witch if everything is correctly setup, will overlap on the Mirror.

- Red Box shows on your Right eye on the **Top** Display.
- Blue Box shows on your Left eye on the **Bottom** Display.

This Tool and all can be Found on our Website as well as current Drivers.

• <u>REDBLUE.exe</u>

### Workstations (Treiber)

- DULSARON (AMD)
- CENTURON (INTEL)

## **Professional Graphics Card**

- AMD (Radeon PRO & FirePRO)
- NVIDIA (TESLA / QUADRO / NVS)

## Workstation (Tools / Benchmarks / Diagnostik)

- Benchmarks
- CPU-BurnIn
- CPU-Diagnostic
- 🖻 Memory RAM

HW Temprature Tools
HW Reporting

Feel free to Contact <a href="mailto:support@schneider-digital.com">support@schneider-digital.com</a> with all Questions

or Call in directly into our Office: +498025993010